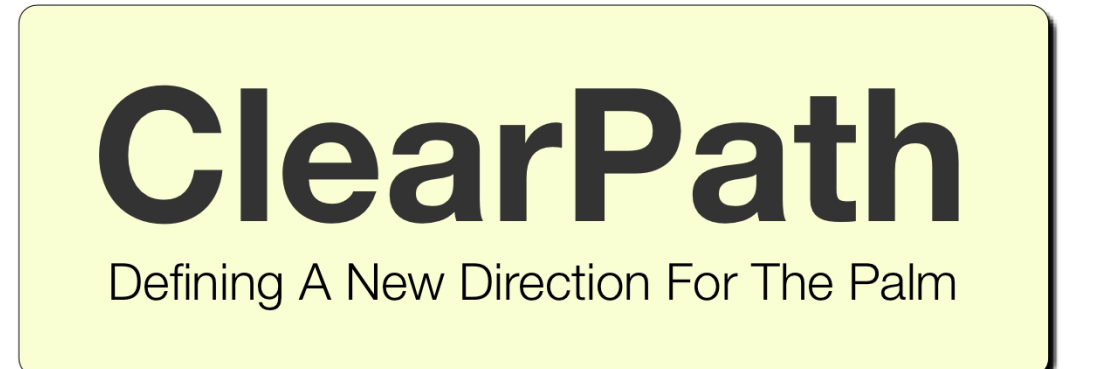

Group 14: Palm Redesign

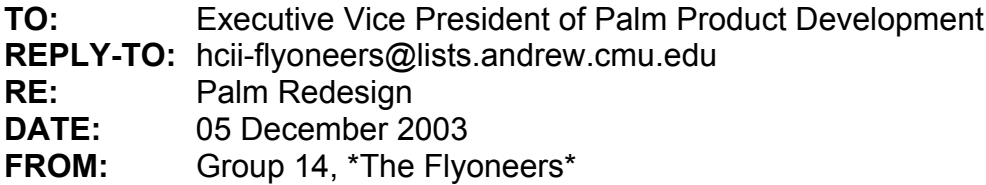

Three months ago, your office issued a challenge to redesign the Palm Pilot interface (without changing the existing hardware structure) with the express goal of increasing our market share and profitability.

### **We would like to introduce you to the new "Clear Path Palm", a solution that promises to extend Palm usage into the untapped technical novice market.**

Our multi-disciplinary design team, consisting of HCI specialists with backgrounds in computer science, product development, and technical communication, conducted over three months of empirical and analytical HCI research on the current Palm design and we identified over 80 significant problems.

In this report, we review the results of our research and discuss how the "Clear Path" redesign provides a solution for over 40% of our documented problems for novice users.

When they first use the Palm, technical novices need to have a seamless experience and more often than not, they have the exact opposite. We took up the challenge of redesigning a Palm specifically for the novice user population since every future Palm customer will be a new user.

The "Clear Path" redesign introduces several key innovations to support new users who experience frustration during their initial Palm interaction. By providing a simplified flow of operations, in-context task menus, error recovery messages, and a task-specific help system, we provide a clear, consistent way for users to navigate through the Palm as they accomplish their tasks for the first time.

Thank you very much for your time and consideration.

Group 14

## **Table of Contents**

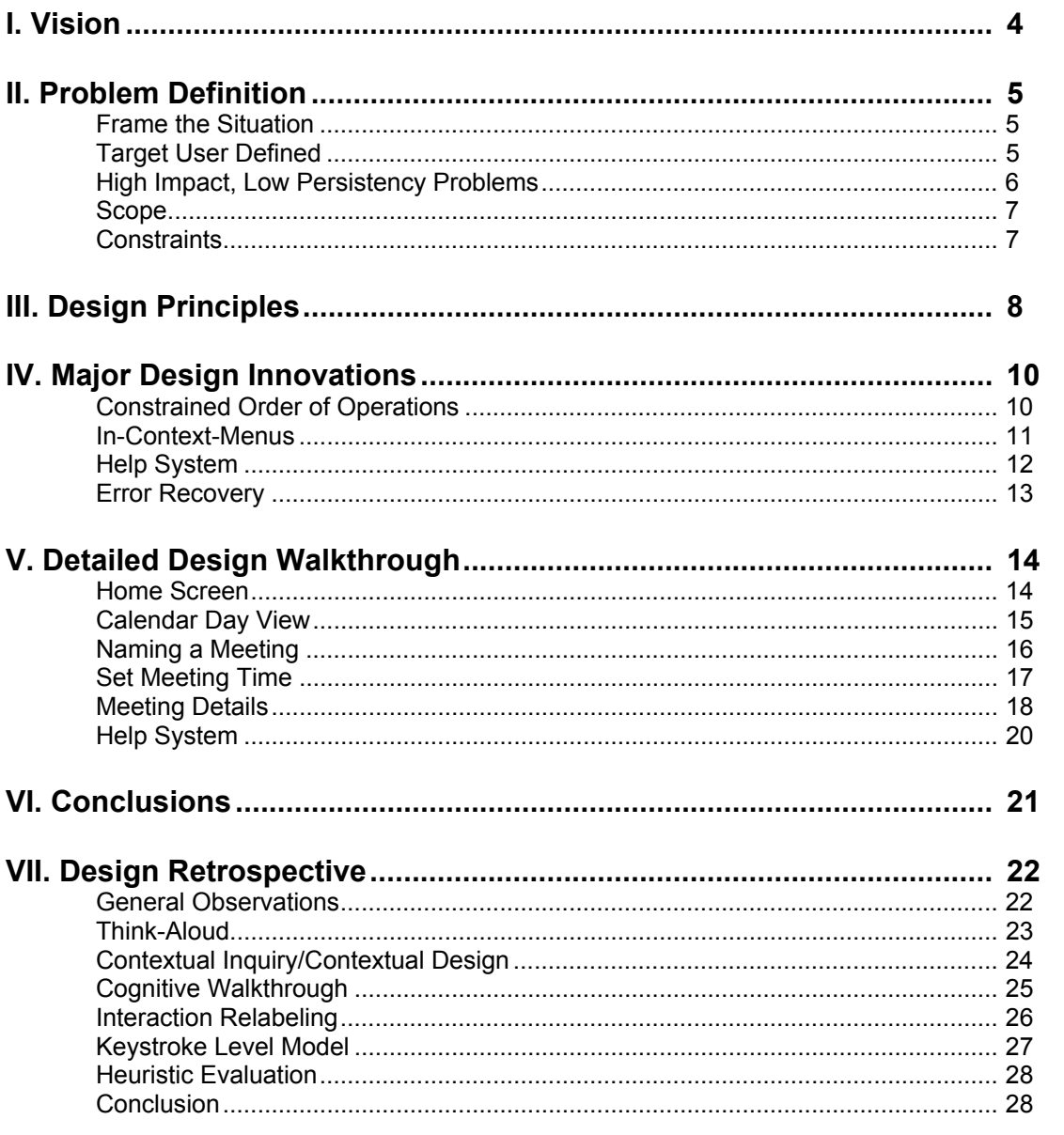

## Appendix A: Aggregated Problem Table

Appendix B: Consolidated Heuristic Evaluation UARs

**Appendix C: Cognitive Walkthrough UARs** 

## **Appendix D: Consolidated Think Aloud UARs**

## **Vision**

Three months of usability research have uncovered that Palm novices experience substantial obstacles to task completion. We observed that such obstacles cause frequent, persistent, and severe problems. Our analyses have pinpointed the root causes of this frustration and discomfort; in our redesign of the Palm we seek to solve these significant problems.

We believe that the usability problems that we found are a great danger to the Palm's utility and desirability. We have extensive empirical and analytical data that points to many of the problems that novice users have with the Palm.

Our goal is to reach out to a currently under-served novice population by making the Palm more useable, useful, and desirable. We intend to reduce confusion and increase user confidence to yield a more enjoyable user experience than is currently available.

We seek to accomplish this goal by designing clear paths that guide users from where they are to where they want to be. The redesigned Palm will provide this guidance that novice users need so that at every stage of the process they are comfortable, aware, and informed.

# **Problem Definition**

Our period of observation provided us with specific data so that we could clearly identify

high-level problems, and determine how to solve them.

## **Frame the situation**

We consolidated over 80 specific usability problem observations into seven major

problem categories (see Appendix A for to tie these categories to specific data).

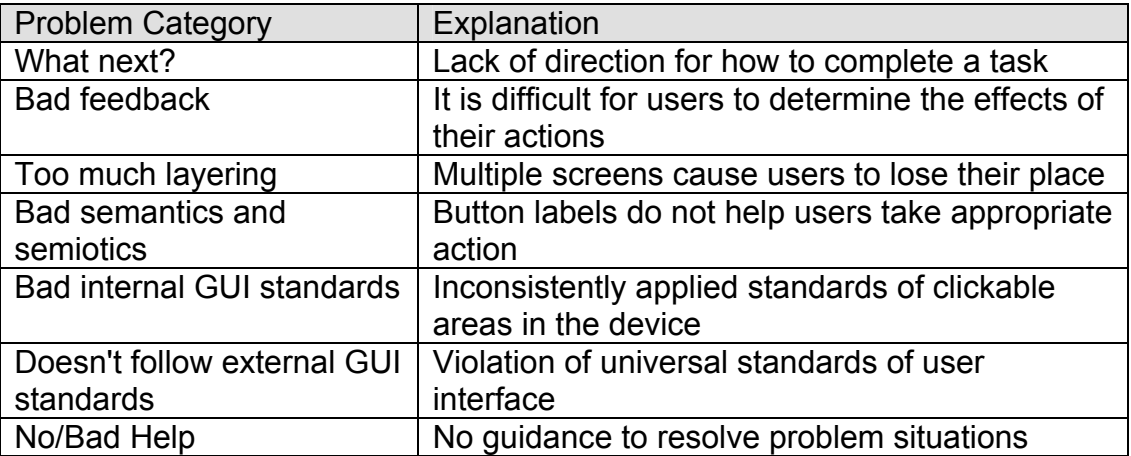

*Figure 1: The seven major Palm usability problem categories.* 

These problems share a common thread. Users get lost and encounter problems

because there is no single, clear path to guide them. Users do not know where they are,

or where they are going.

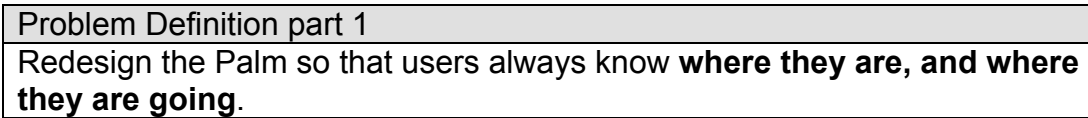

## **Target User Defined**

Our usability evaluations consistently targeted the "advanced beginner," the typical Palm novice (See Figure 2).

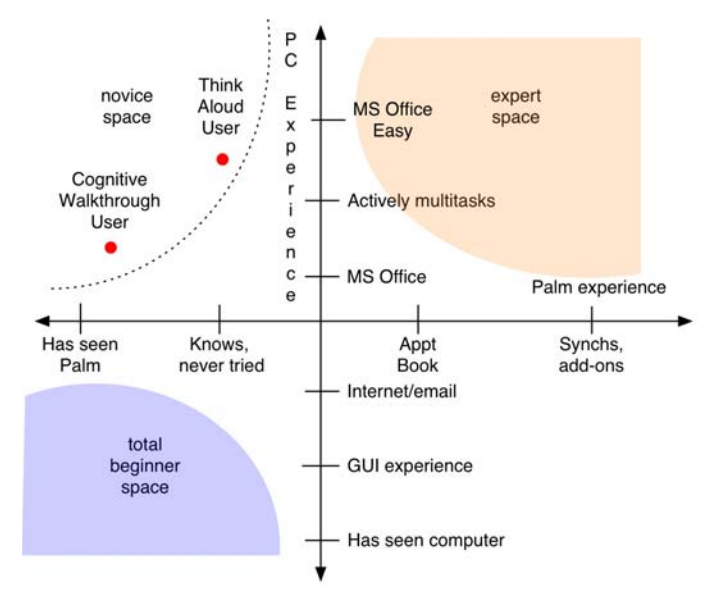

*Figure 2: User Characteristics Defined* 

The advanced beginner we designed for has competent PC skills, but no experience with the Palm. They have a PC at home and use it for web browsing, e-mail, and word processing. At work they use scheduling software. They are familiar with PC GUI standards. They can capably handle common tasks. But this user feels very uncomfortable solving problems on new devices.

## **High-Impact, Low-Persistency Problems**

Our research identified many high-impact, low-persistency problems. Expert users can adapt to these challenges. But we repeatedly observed how high-impact, lowpersistence problems can flummox the novice user. We believe novice users are

unlikely to adopt the Palm if their early experiences prove frustrating.

Problem Definition part 2 Redesign the Palm so that **novice** users always know **where they are, and where they are going**.

## **Constraints**

Our redesigned Palm uses the same size and resolution monochrome screen on the

same hardware. We focused on redesigning the software without upgrading the existing

hardware.

Problem Definition part 3 Redesign the Palm **on its existing hardware** so that **novice** users always know **where they are, and where they are going**.

## **Scope**

Because our data focused primarily on using the Palm as a scheduling device, our

redesign illustrates the types of changes we recommend within the calendar software.

But the design innovations and guidelines we suggest can easily extend throughout the

entire Palm, across its many applications.

Problem Definition part 4 Redesign the **calendaring software** on the Palm **on its existing hardware**  so that **novice** users always know **where they are, and where they are going**.

# **Design Principles**

We developed the following five core design principles to address the seven

aforementioned problem categories:

- 1. Constrain the path
- 2. Remove unnecessary screens
- 3. Provide context for user actions
- 4. Provide a safety net
- 5. Standardize the action metaphor

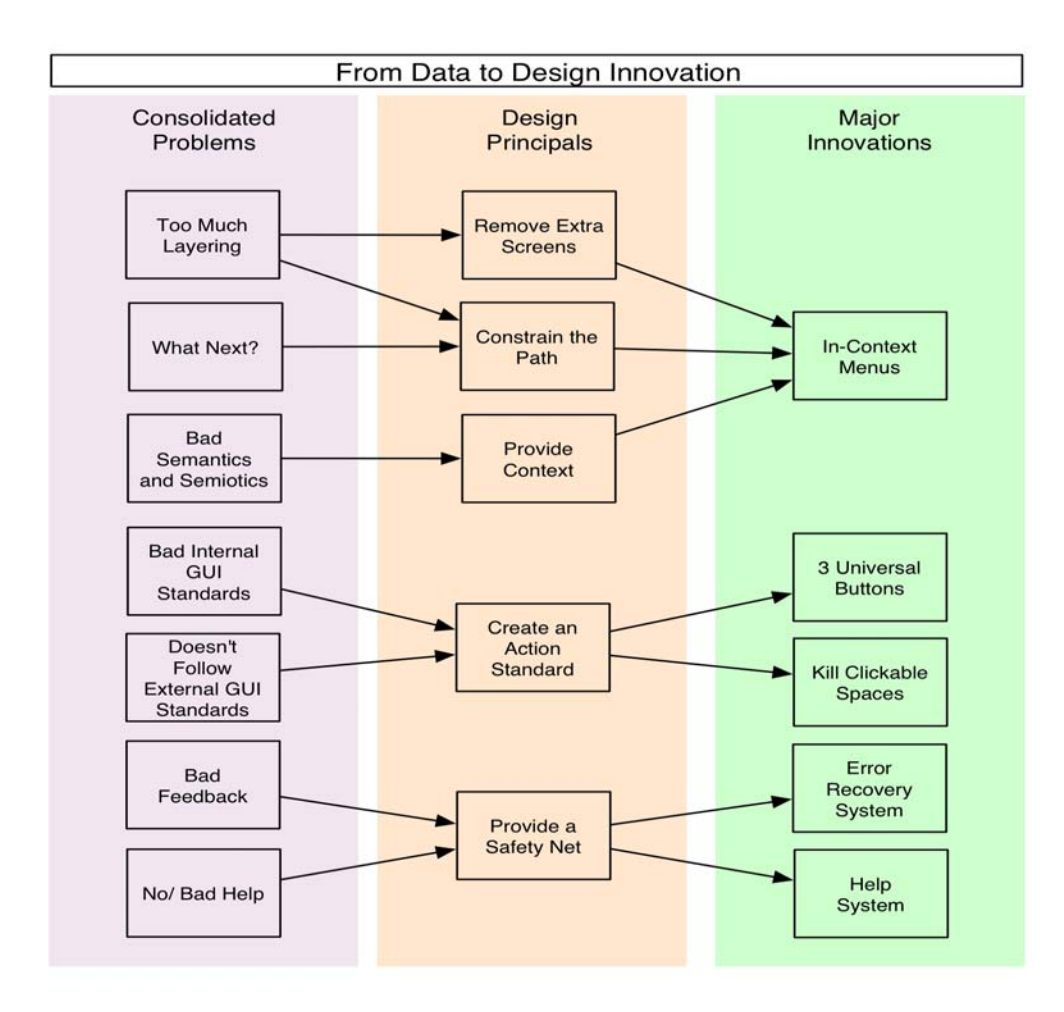

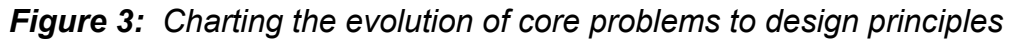

*and subsequent major innovations.* 

## **Constrain the path**

Replace extraneous options that lead to confusion with a singular, pronounced method to accomplish a given task. Provide helpful guidance that is not patronizing to the user. Emphasize clarity over flexibility and limit opportunities for user error and confusion.

## **Remove unnecessary screens**

Replace deep navigation with a broad, shallow structure. This allows fewer steps to get to functionality, exposes previously hidden features, and more clearly links tasks to options.

## **Provide context for user actions**

Show user where they are and what data they are interacting with when taking action. Remove ambiguity as to what results user actions might cause.

## **Provide a safety net**

Even with clear guidance, user failure is inevitable. Support lower skill levels and problem-solving capabilities, and increase their task completion success rate.

## **Standardize the action metaphor**

Clickable items should be consistently and clearly clickable. This eliminates guessing and clarifies where the buttons are and what they do.

# **Major Design Innovations**

Our specific redesign innovations came from the previous five guidelines. While our ideas touch on nearly all aspects of the application, we would like to first present the major innovations in our design that resolve multiple high-level usability problems and inherently reduce the need to solve other, lower-level issues.

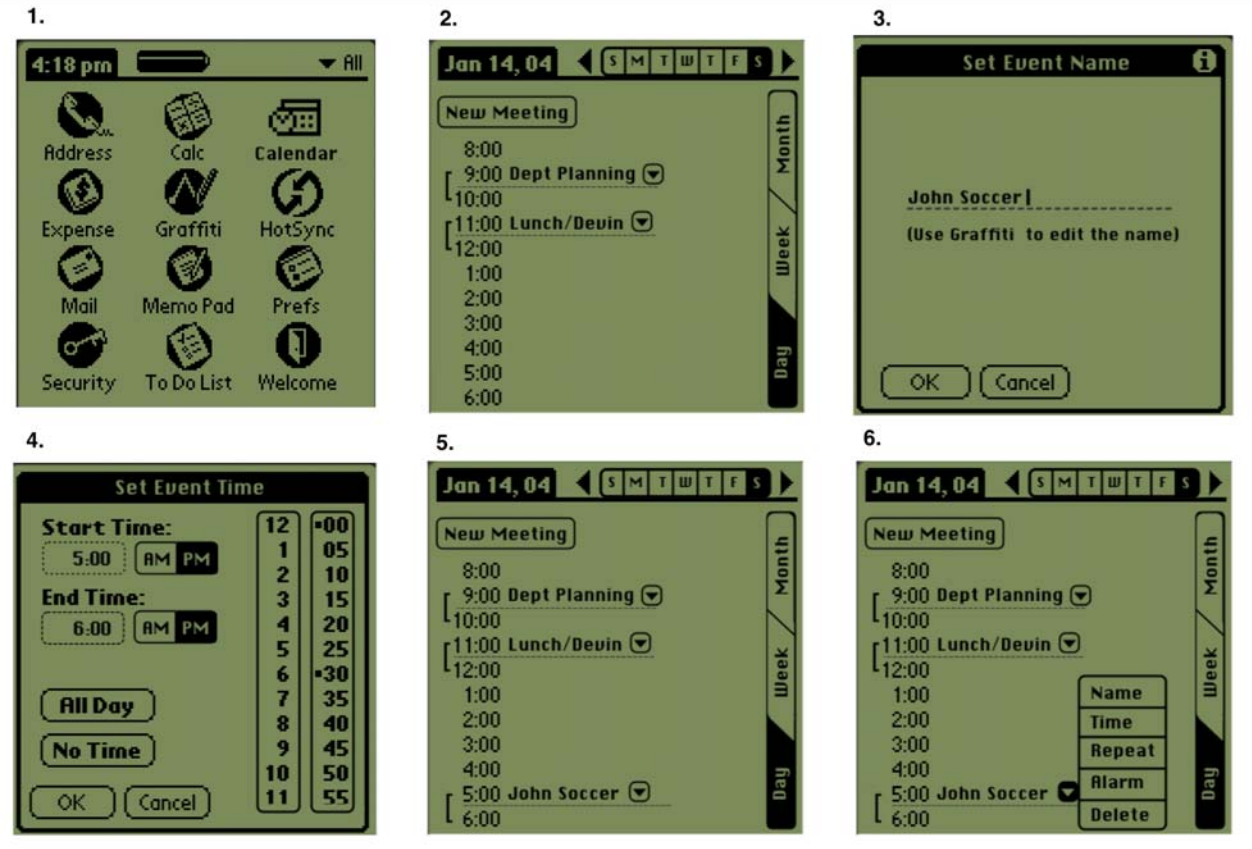

## **Constrained Order of Operations**

*Figure 4: Order of operations for creating a new meeting.* 

Our think aloud data (TA-01, TA-04) revealed that multiple pathways for task execution caused tremendous confusion. So rather than allow users to wander down multiple pathways, we tightly controlled the structure.

The redesigned Palm uses a single, efficient path and eliminates all other means to make a new meeting. For editing an existing meeting, we reduced the path from three non-intuitive steps into a simpler two-step path by providing an in-context menu.

## **In-Context Menus**

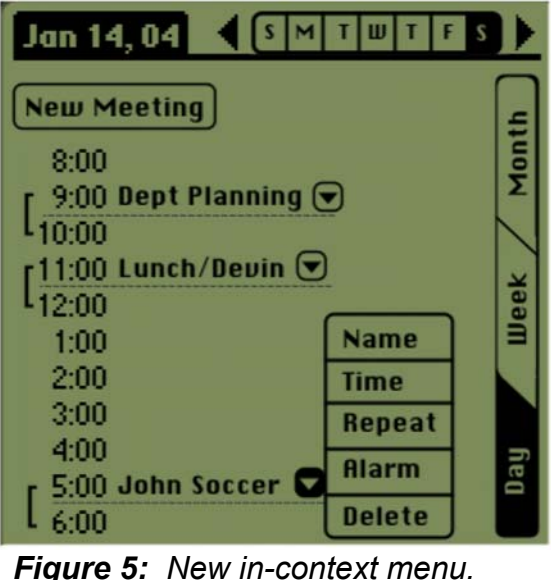

We saw that users had trouble getting to the "Event Details" (TA-05, HE-26, CW-05). This was a necessary step to edit alarm, privacy, repeat, date, and time setting. Users did not understand that they had to select a meeting before clicking 'Details' and once the details were open, there was a lack of context as to what was being edited because the underlying screen was mostly hidden (TA-04). This lack of context was a trend that needed a high-level solution.

We bypassed the meeting selection step in accessing meeting details by placing the details button proximal to each meeting – giving those buttons a pre-defined context. Since the use of drop-down boxes is already consistent in the Palm interface and external GUI systems, we expanded the consistency of the drop-downs and leveraged user familiarity with conventions.

The core ideas of this in-context menu were also applied to our help system, and the concept is easily applicable to myriad other Palm applications.

## **Help System**

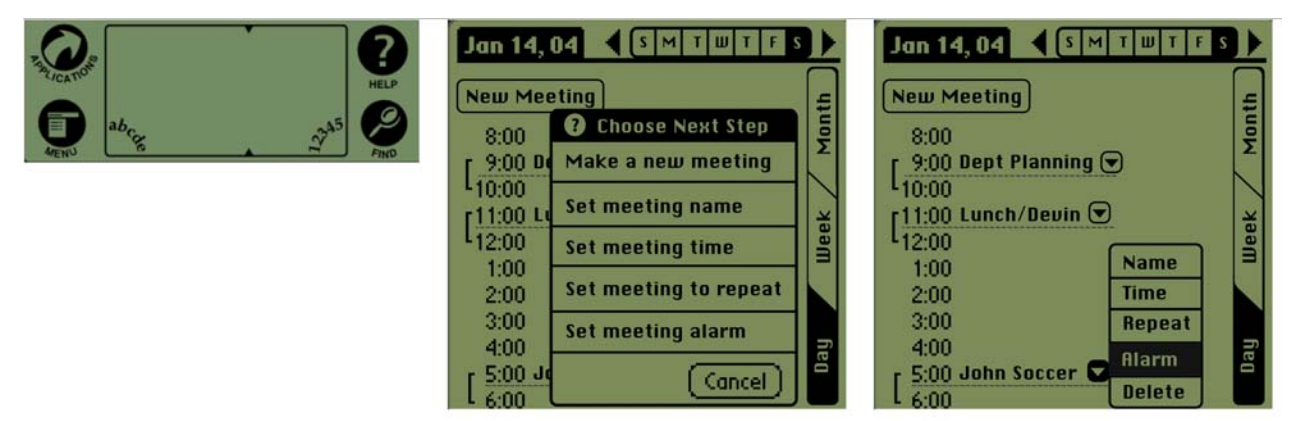

*Figure 6: New Help System.* 

Users found help conspicuously absent (TA-03, TA-04) and inconsistently applied (HE-05). The redesigned Palm utilizes a pervasive safety net to control for the inevitable and unpredictable user problems.

We designed a standardized, ubiquitous in-context help system. Users can access the help system on any page by pressing a slightly modified (with a new label) hardware button. The help system presents a list of all actions a user can access in clear language. After selecting a desired action, the menu closes and the correct button to complete the action flashes. This button must then be activated by the user.

## **Error Recovery**

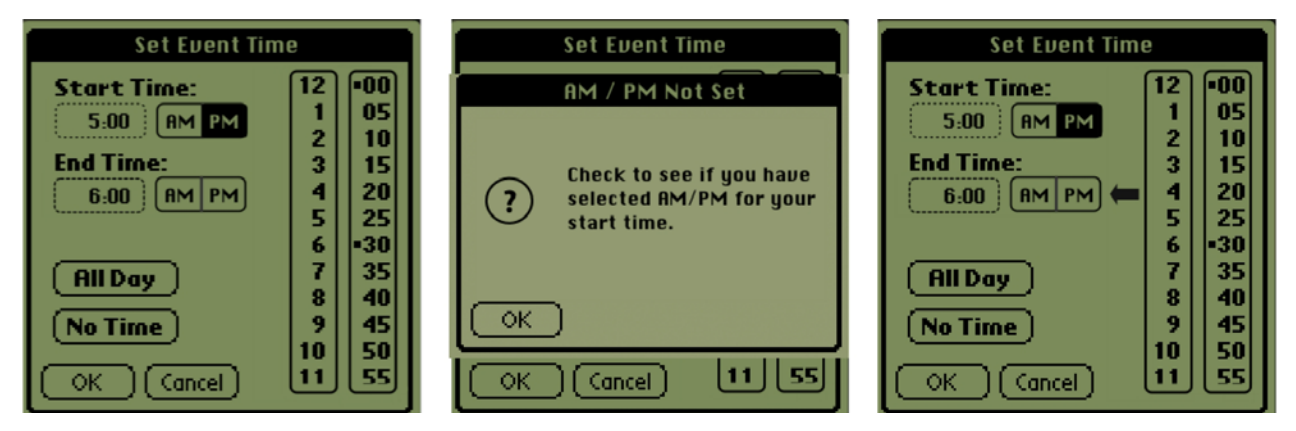

*Figure 7: New Error Recovery Message.* 

Users make mistakes (TA-01, TA-02, TA-04, TA-05) and even a help system is not enough of a safety net in many situations.

We designed a reactive error recovery system to help guide users to a correct solution. If the user forgets to make a necessary choice, the system provides additional feedback that notifies the user of the problem and gives useful suggestions. As with our help system, this pattern of error recovery is something we recommend for Palm-wide adoption.

# **Detailed Redesign Walkthrough**

## **Home Screen**

The user sees the home screen when turning on the Palm. To access the calendar, user clicks on the "Calendar" icon.

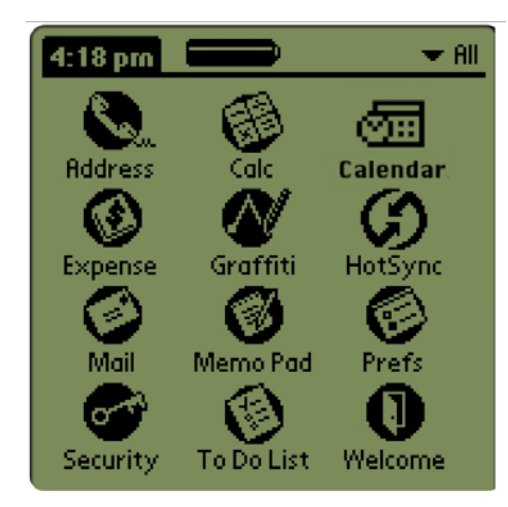

## *Clarify the Semantics/Semiotics*

The home screen is a good example of clarifying the semantic and semiotic relationships, leading to overall increase in clarity.

Our users found great difficulty even finding the

calendar. They did not recognize the 3-D icon. Our redesign both changes the image to a more recognizable 2-D icon, and changes the name to "Calendar." Users now see a direct path to accomplish their goals.

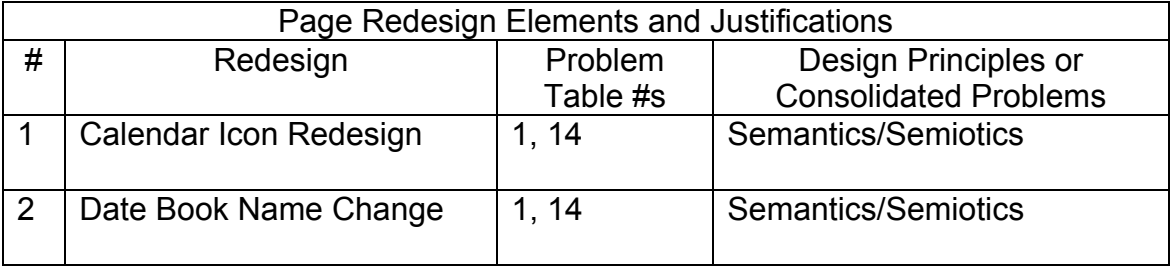

## **Calendar Day View**

We focused on the day view since we had the most data for that view and since the user must go there to input data. The user clicks on "New Meeting" to create a meeting.

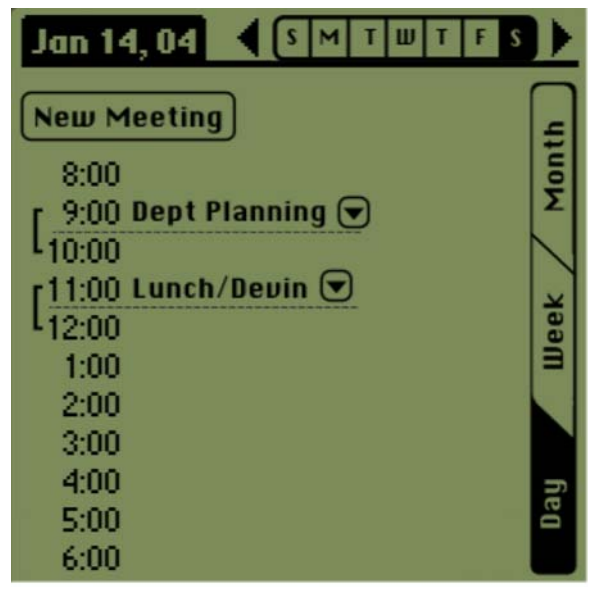

*Constraining the path* 

The calendar day view page serves a powerful example of the design consequences of constraining the path for the user. In the previous Palm, users could create a meeting by clicking on an hour, or the lines that extended across the page.

While these options provided flexibility to the expert user, they created great confusion with the advanced beginner.

Our redesign removes these confusing complexities from the path of the advanced beginner and replaces them with a single clear path to action. The user now must click on the "New Meeting" button to create a new meeting.

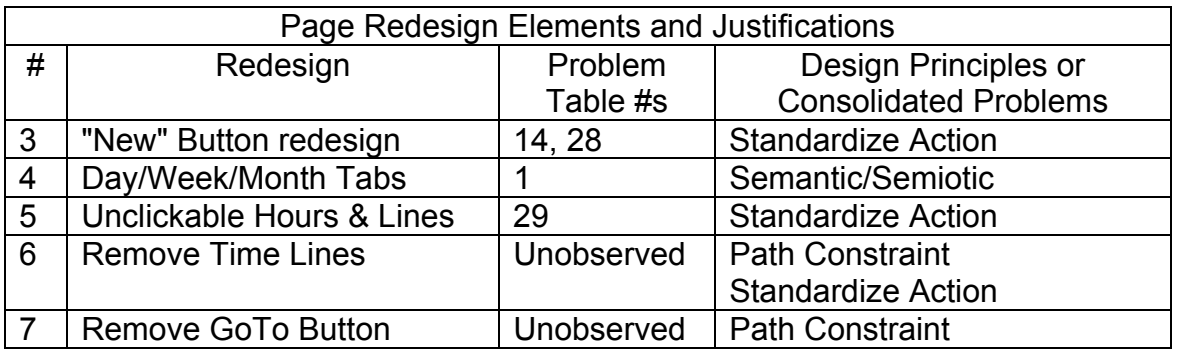

## **Additional Changes:**

## *"New" Button redesign*

- Moved to place of visual prominence and increased in size
- Changed "event" to meeting
- Changed terse label to clear description of function

### *Day/Week/Month Tabs*

- changed from abstract icons to clear text labels
- moved from de-emphasized buttons to prominent legible tabs

## **Naming a New Meeting**

The first step to create a new meeting is to enter the name. A user enters this screen and uses Graffiti (or the hunt-and-peck keyboard) to enter the meeting name.

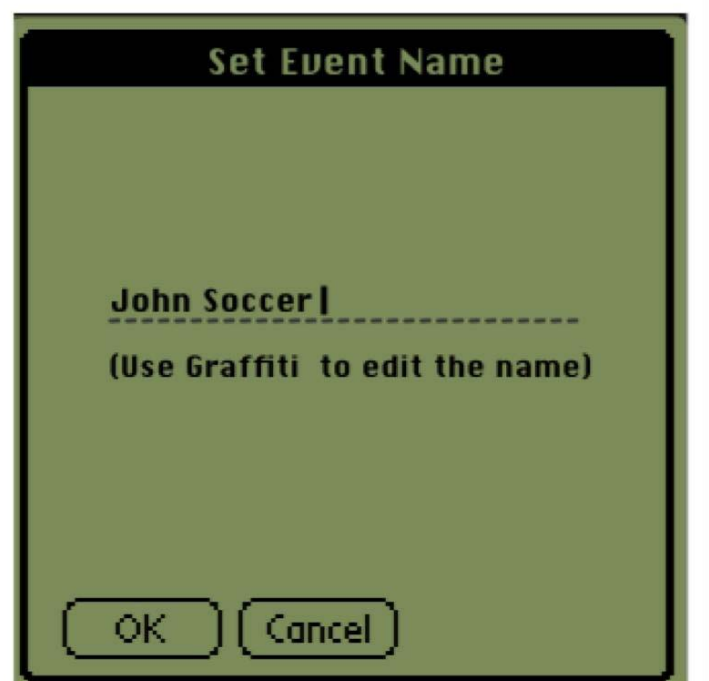

## *Constraining the Path*

The previous system allowed users to first either set the meeting name or the time. This flexibility presented confusion to our users. But the new redesigned Palm obliges users to first enter a name for the meeting.

This tradeoff of clarity for flexibility

provides a constant and clear path to create a meeting.

The redesigned page also clearly directs the user to enter a name by providing an extra-wide cursor, and prompting the user with clear instructions to enter text using Graffiti.

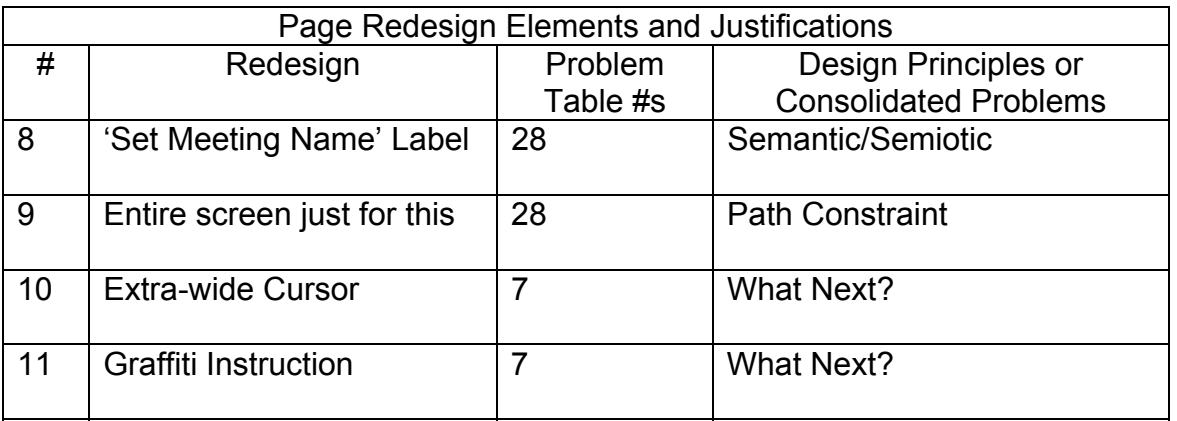

## **Set Meeting Time**

The user must now set the meeting time. To set the start time, the user clicks on the hour and minute buttons that correspond to the time she desires. Then she clicks on the appropriate am/pm button. The user then clicks on the end time box and repeats the procedure for setting the start time. Finally, she clicks on OK.

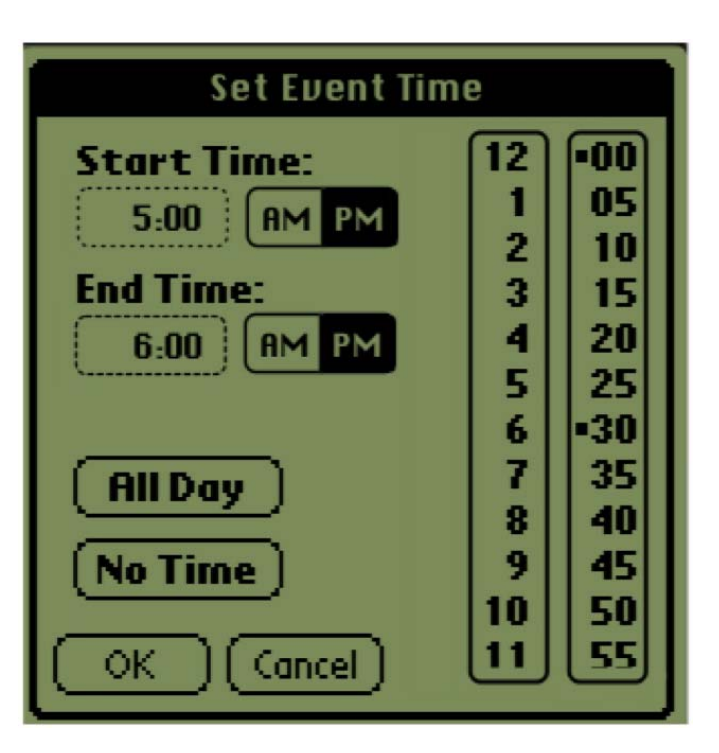

The redesigned time screen places the buttons for "am" and "pm" next to the times they represent. This brings the buttons directly next to the times they affect.

This move clarifies the semiotic relationship between the buttons and the time, making it clear that they refer to either the start time or the end time.

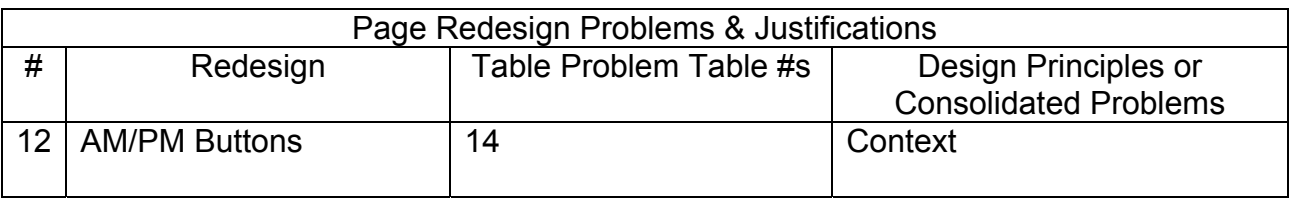

## **Meeting Details**

The user can now see their new meeting. From this menu, the user can change the repeating settings, set an alarm, delete the meeting, and change the meeting name and time.

## *Providing Context for Actions*

On the previous Palm, users could only edit a meeting by selecting it, and then

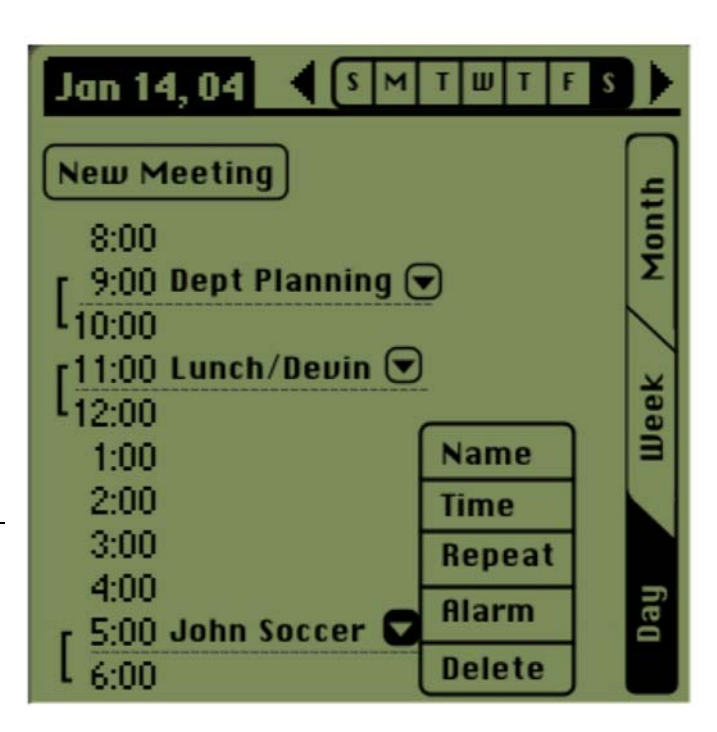

clicking on the "details" button located at the bottom of the screen.

The redesigned Palm places a clickable drop-down arrow beside each meeting. This button locates the editing action directly next to the information it affects. Users can select a meeting and choose an action in a single screen.

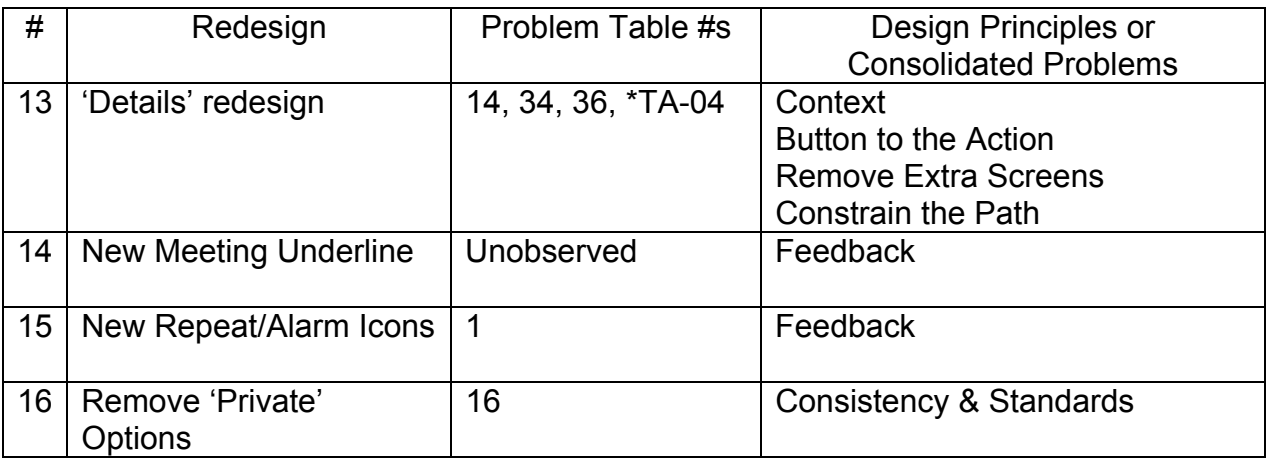

## **Additional Changes:**

### *New Meeting Underline*

• New meetings appear underlined on screen to provide clear feedback

### *New Repeat/Alarm icons*

- Replaced icons for repeat and alarm with more recognizable icons
- New icons appear directly next to meetings they describe
- New repeat's icon uses "recycling" symbol
- New alarm icon is a 2-D clock

## *Removed Private*

• Unobserved feature removed for space considerations

## **Help System**

No interface could ever be foolproof. The Help System provides a safety net for when the inevitable failure occurs.

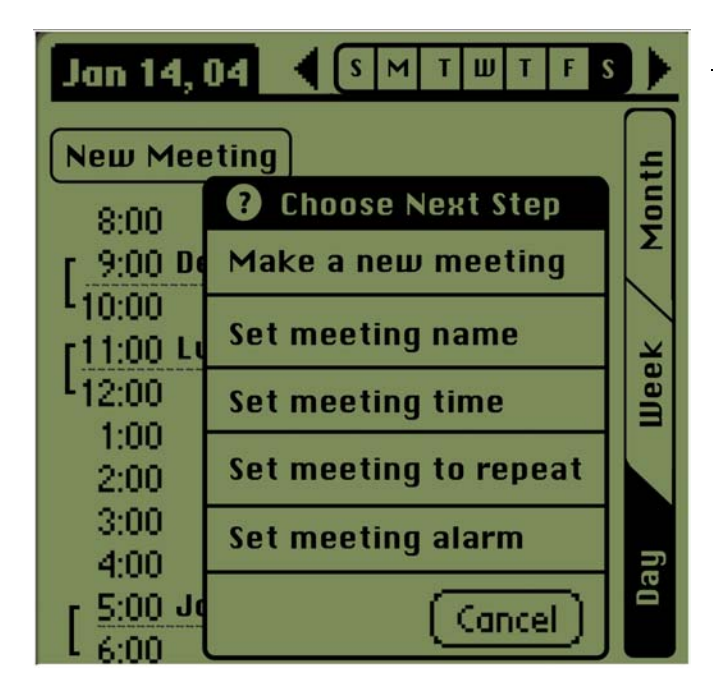

## *Safety Net*

The help screen appears, strongly labeled, and provides direct links to all the possible actions on that page and deeper. After the user chooses an option, the help window closes and the button that links to the action the user indicated flashes. This both brings the desired action directly to the button and

keeps the user in the context of the page.

By adapting one of the existing hardware buttons to become a help button, Help

becomes a universally accessible primary feature.

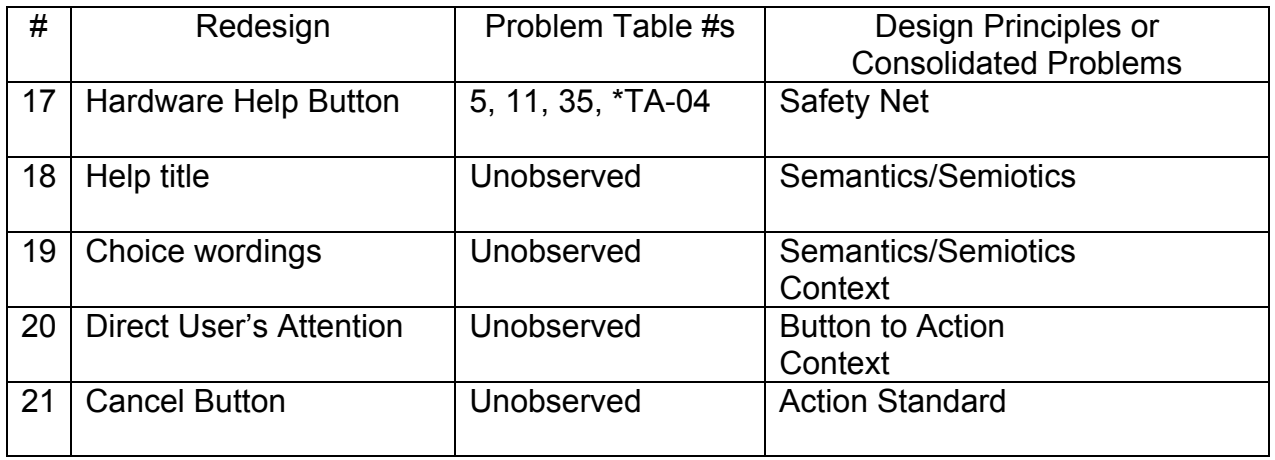

## **Conclusions**

All of our design ideas either come directly from our usability data or are inspired by reasoning based on the trends we found within that data. Nearly all of our usability data went into the design generation process. The one exception was our Contextual Inquiry and Design, which produced data that dealt primarily with the planning and social aspects of scheduling software use. The CI data, while significant, involved planning tasks and coordinating with other people and these areas were outside our scope of merely editing the Palm calendar software with the existing hardware profile. The CI data stuck out amongst the others; it was extremely difficult to merge it into our main problem consolidation.

Also out of scope for our redesign were expert Palm users, but we did keep them in mind and tried not to destroy too much of the benefits the current Palm implementation gives them. A brief GOMS comparison of our redesign to the existing Palm showed that, while constraining a user's path limited their flexibility, it did not decrease their potential efficiency. Since Palms already support experts fairly well, we feel this is adequate consideration of the expert users.

These issues aside, our redesign has addressed the entirety of our problem definition with the full support of three months of usability data. We predict that the more desirable interaction of the ClearPath Palm will more than justify its implementation cost by its growth in the novice user market.

# **DESIGN RETROSPECTIVE**

## **General observations**

- HCI language is evolving
- Tradeoff between documentation and design
- Affinity diagrams are very useful

## *"HCI language is evolving"*

Like other scientific disciplines, HCI has a distinct, professional vocabulary that sets it apart from other fields. It is critical for analysts to understand how to apply the terminology both to bolster HCI's external credibility and to apply its methods properly. But learning this vocabulary takes time, as we discovered early in the term. Even with practice, terms from the Keystroke Level Model (KLM) (ex. commands and arguments) and Cognitive Walkthrough (ex. effect, action, states) proved especially challenging to grasp. The terms are an awkward heritage from other disciplines and bygone times strangely juxtaposed with the world of Computer Science.

## *"Tradeoff between documentation and design"*

We observed an interesting tension between the documentation process and design. HCI practice teaches us that data support is essential—we all embrace this point fully. But effectively documenting our design decisions to the extent that this course requires became a prohibitively time-consuming process. Given an economy of time, documentation ultimately consumed many of the resources that would have been better allocated to the design process. When the documentation process begins to impair design, the pendulum has swung too far in the other direction. One suggestion to

resolve this would be to include current HCI-support tools in the course (such as transcript coding software) that allows students to focus more on the analysis than administration in the assignments.

## *"Affinity diagrams very useful"*

Though not a method itself, Affinity diagramming proved to be one of our most useful tools for transforming data into tangible design ideas. Affinity diagrams exposed crucial but hidden relationships in seemingly unrelated data, which provided organization for methods that lacked it, such as Contextual Design (CD). The diagrams also served as an effective way to vet our design process by distinguishing outliers from larger problem trends. Our recommendation for optimizing this method is to teach students to use Affinity diagrams to find patterns in everything.

## **Think Aloud**

- User's thoughts reveal their approach
- Reality check against other methods

## *"User's thoughts reveal their approach"*

Think-Aloud (TA) enabled our team to acquire a better understanding of our user's mindset. We watched our user, a novice to the Palm, struggle to complete a task that seemed easy for us. This wide discrepancy in our understanding of the task gave us a fresh perspective on how widely KLM experts and novices differ in their ability to accomplish goals. In effect, we learned another lesson from the HCI tenet "the user is not like me." Our user's efforts also demonstrated how novice users engage in problem solving to learn software for the first time.

However, our TA user's experience is not necessarily representative of all Palm novices. For the method to be effective, we suggest that it should always be applied to multiple users.

## *"Reality Check against other methods"*

TA is most valuable when it is used in conjunction with other HCI usability techniques, specifically Cognitive Walkthrough (CW). CW required us to put ourselves in the users' shoes and make assumptions about their knowledge. The TA study confirmed that we cannot predict what users' will do or know—even with multiple CW paths—because the user is not like us. Our TA of a first-time Palm user showed that novices know much less about navigating a device and problem solving when they get lost than we expected. Conducting a TA after CW verified whether our user assumptions were still appropriate, as CW gave us a solid baseline that the TA refined based on those user assumptions.

## **Contextual Inquiry/Contextual Design**

- CI provided rich, useful data
- Patterns lead to seeing the forest for the trees
- CD Models can be difficult to understand

## *"CI provided rich, useful data"*

The Contextual Inquiry (CI) provided very rich data for our contextual design homework. Our CI data revealed important clues about our user's workflow, environment, and external cultural influences. We found the artifact models, in particular, solidified key

concepts in a concrete, understandable format, revealing how elements of the work dynamically interacted and interfered with the efficient completion of the user's tasks.

#### *"Patterns lead to seeing the forest for the trees"*

Consolidating models during Contextual Design directed discovery and analysis of unifying patterns in our data. By abstracting key concepts and determining the root causes of breakdowns in the overall flow, we generated innovative and creative solutions to major problems.

In particular, patterns discovered during our artifact consolidation fueled some exciting idea generation. We invented unusual, clever, and original solutions that successfully resolved breakdowns, but were still grounded firmly in our data.

## **Cognitive Walkthrough**

**•** Everything depends on your user assumptions

#### *"Everything depends on your user assumptions"*

We learned that specifically defining user assumptions was crucial to the CW process because assumptions are the lens through which everything in CW is examined. However, one complication of generating assumptions is that it required our subjective interpretation of the user's background knowledge, and generating incorrect assumptions can have a dramatic effect on the results. For example, we had to revise our CW entirely after making the faulty initial assumption that the user was familiar with the Palm interface given that she was a Graffiti expert.

Because the CW user was too abstract and not at all tangible, understanding what the user will do or will recognize is not very straightforward. Our suggestion is that the roleplaying in the CW method should be tightly coupled with a data-derived persona so that analysis could be made of a real, understandable user. Teach your students to match their hypotheses to as many real users as they can.

## **Interaction Relabeling: Palm ZOO.0**

- Added many other ways to judge products
- Unusual thinking led to creative designs

## *"Added many other ways to judge products"*

The usability inspection methods we learned about (e.g. HE, CW, TA) focused on detecting flaws in a work process that led to inefficient use. In contrast, Interaction Relabeling refreshingly emphasized desirability, fun, creativity, emotion – many factors unrelated to task efficiency, time, or productivity. It was refreshing and important to remember that entertainment value can have a tremendous effect on whether a customer will choose to purchase a product and use it.

## *"Creative practice but not practical design"*

Interaction Relabeling's major advantage is that the method does not impose any physical, mental, economical, or logical constraints. This freedom introduced a level of emotion and drama which were absent in every other usability evaluation method. But it served more as an exercise than a proven method. It did not influence our redesign.

## **Keystroke Level Model**

- KLM provides unexpected benefits
- Format and process can hinder effectively using KLM

#### *"KLM provides unexpected benefits"*

KLM forced us to evaluate the naked efficiency of tasks, bringing unexpected results. By concentrating on aspects of a button click—and not the button's label—KLM stripped buttons of their semiotic presence, and judged them exclusively by efficiency. This focused analysis exposed a tradeoff between semiotic clarity and brute efficiency—and how designers often chose clarity—and a tradeoff between the expert and the novice.

The Keystroke Level Model (KLM) is usually used as a benchmark tool for judging experts' performance on routine tasks. In our application of KLM to the Palm, we discovered that the model could also be used in other unexpected ways. Too many Ms for a given task on our model, for example, revealed possible cognitive load on users. Comparing the Corporate Time and Palm KLMs uncovered unnecessary steps. This detailed analysis of a sequence of operations helped us to recognize the repetitive nature of a task, and the detection of redundant terminators identified superfluous steps.

### *"Format and Process can hinder effectively using KLM"*

We experienced frequent problems trying to comprehend and apply KLM's rules and guidelines. Understanding whether an action is a command or argument is straightforward for the command-line interfaces popular when Stuart Card, Thomas Moran, and Allan Newell designed KLM. However, the difference between a command and an argument for a GUI is much less clear and subjective.

Another related issue is the ambiguous phrasing of KLM's rules. While modeling a KLM, we constantly needed to refer back to those rules to decipher their meaning.

## **Heuristic Evaluation**

• Independent evaluation identified different problems

#### *"Independent evaluation identified different problems"*

When performed in a group without specific directions, HE revealed a surprisingly rich but disjointed variety of usability problems. The UARs generated were as varied and differently focused as the evaluators themselves. We can see how multiple rounds of HE, as Nielsen suggests, would make the method more valuable. A second round more focused on a particular aspect or application would have added depth to the vivid breadth a single pass created.

## **Conclusion**

Evaluations immediately after using the methods elicited many of the thoughts that comprise this retrospective. Reflective time was not structured into the class, and we lacked the time to properly investigate how the methods build upon one another, or to state perfectly when a method is more appropriate than another method. In professional environments, we will be asked to make on the spot decisions and recommendations. Our suggestion is to provide more practice in allowing students to decide which method to apply for a given situation.

# **Appendix A**

Aggregated Problem Table

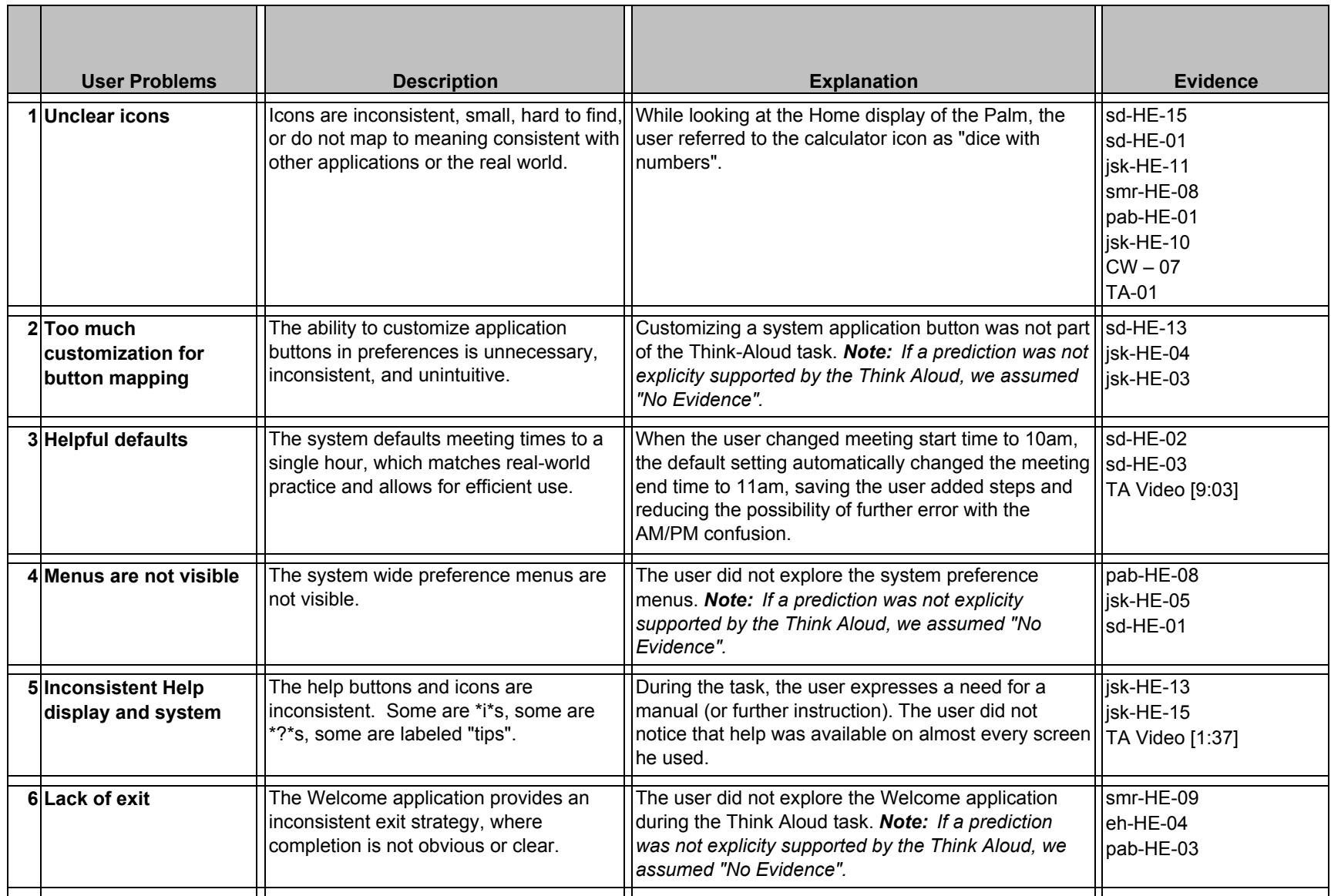

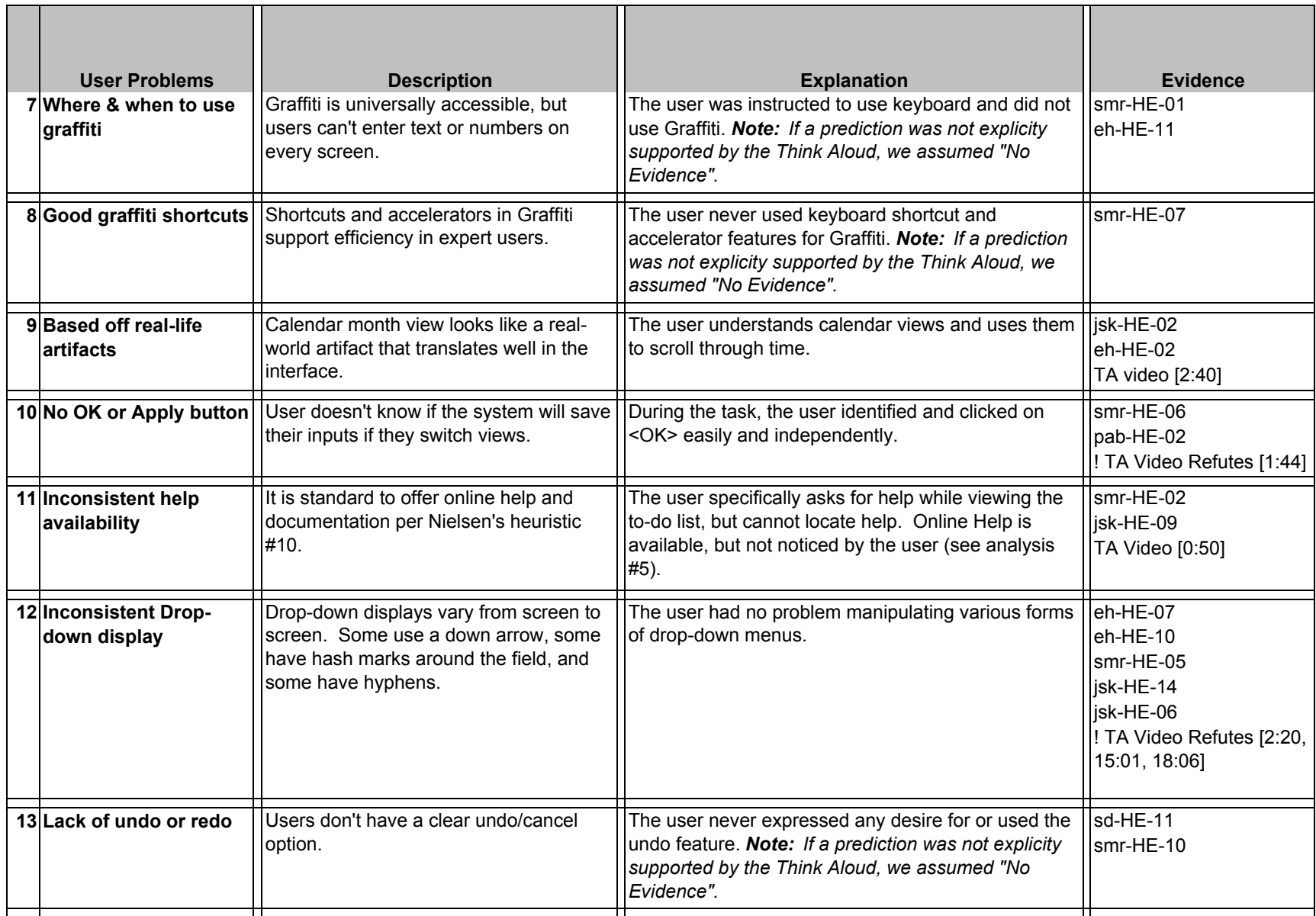

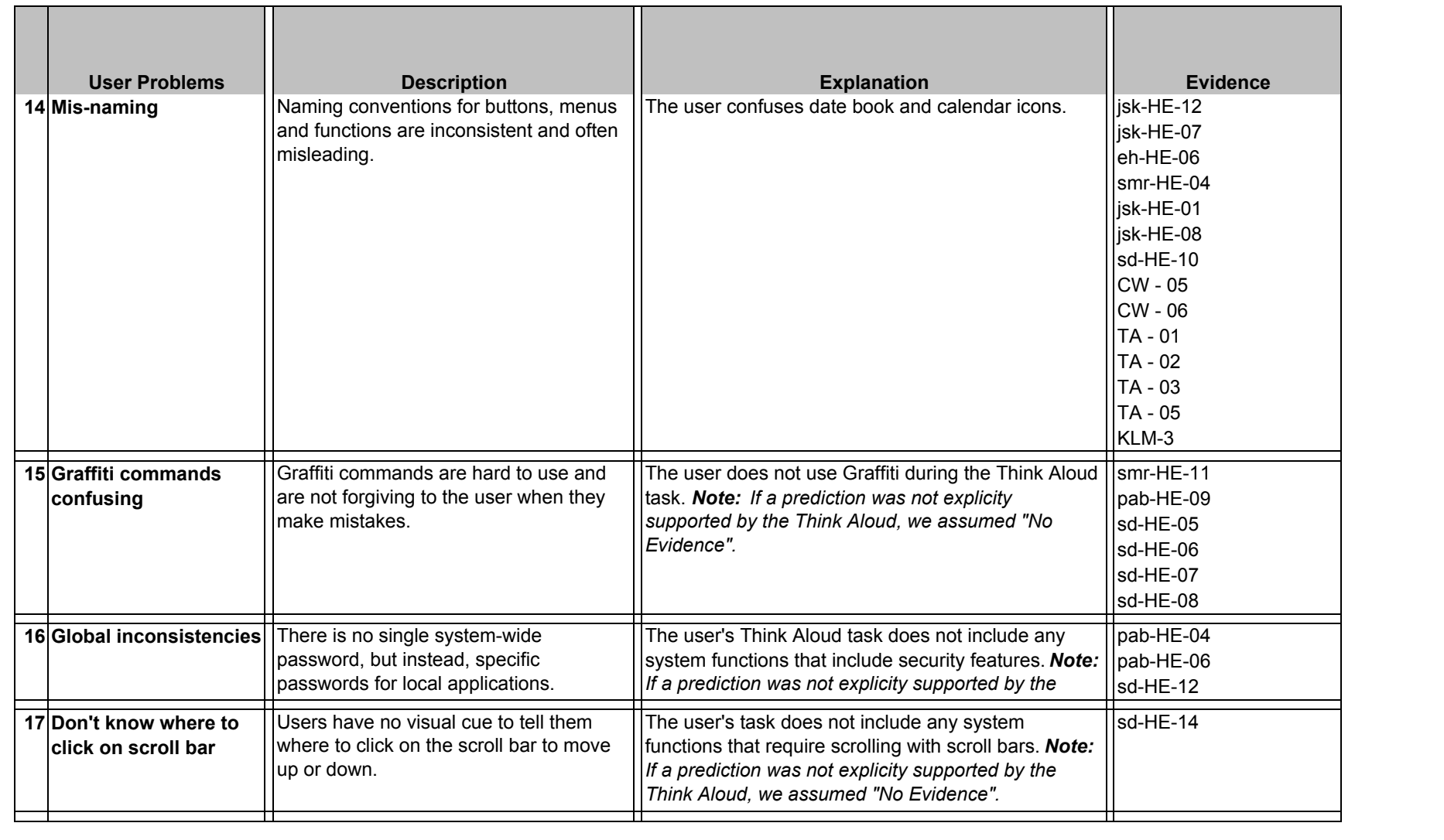

![](_page_32_Picture_193.jpeg)

![](_page_33_Picture_221.jpeg)

![](_page_34_Picture_219.jpeg)

![](_page_35_Picture_239.jpeg)

![](_page_36_Picture_101.jpeg)

# **Appendix B**

Consolidated Heuristic Evaluation UARs

![](_page_38_Picture_190.jpeg)

![](_page_39_Picture_201.jpeg)

![](_page_40_Picture_203.jpeg)

![](_page_41_Picture_42.jpeg)

# **Appendix C**

Cognitive Walkthrough UARs

![](_page_43_Picture_88.jpeg)

Step 4, Question 1; the group came to a consensus on this point. It is not clear that setting of the start time and end time is the next step in the sequence.

#### **Explanation:**

The system fails to provide indication that setting of the start time and end time is the next step in the system. In many scheduling applications, entering a meeting for users starts with entering the meeting name. This interface provides indication that entry begins with meeting title (the dotted line indicates entry) rather than with the setting of meeting times.

#### **Severity or Benefit:**

2 - There are multiple ways to bring up to the set time screen so this is not a fatal issue. However, it does cause a fast way of getting to the Set Time screen to be hidden.

#### **Possible solution and/or trade-offs:**

Provide indication that that buttons are clickable; use dotted underlining underneath the hour labels.

#### **Trade-offs:**

The recommended solution requires screen real estate; this happens to be extremely limited here. This change might allow fewer hours to be displayed on the screen at once. Adding any more visual complexity to the interface might make it too complex for users.

#### **Relationships:**

CW-02

![](_page_44_Picture_73.jpeg)

**Explanation:** Other buttons on the screen provide more explicit and meaningful linkage to the effect that the user is trying to achieve. No GUI standard indicates that the hours are clickable elements.

#### **Severity or Benefit:**

2 - This is not a fatal problem as there are other ways to achieve the same and similar effects. However, this is a particularly efficient way to set a meeting and it is not entirely obvious.

#### **Possible solution and/or Trade-offs:**

Provide underlining beneath the hour labels.

#### **Trade-offs:**

This may bring increased visual complexity and clutter and in turn confuse users. This change might allow fewer hours to be displayed on the screen at once. Adding any more visual complexity to the interface might make it too complex for users.

#### **Relationships:**  CW-01

![](_page_45_Picture_63.jpeg)

![](_page_46_Picture_72.jpeg)

### **Severity or Benefit:**

3 - This has the potential to confuse and disorient users. The iconography is neither highly indicative nor intuitive.

## **Possible solution and/or Trade-offs:**

Provide a more obvious feedback to indicate that caps-lock is enabled and differentiate between caps and caps-lock. We propose an uppercase letter "a" to indicate that caps is enabled, and a letter "a" with a lock next to it to indicate caps lock mode.

### **Trade-offs:**

This may be a confusing mapping; users may understand current implementation better. They may confuse the lock with some sort of security feature.

![](_page_47_Picture_68.jpeg)

#### **Explanation:**

All the properties of a meeting, including repeating properties, are accessible via the "Details" button. This is probably done because system can't provide buttons for each function that it provides given screen size.

#### **Severity or Benefit:**

3 - It works but it does not provide clear or easy access to the repeating meeting settings. This makes the task more difficult to achieve than it probably should be.

## **Possible solution and/or Trade-offs:**

Provide an "R" icon that directly addresses the task of repeating meetings that is separate from other event details.

#### **Trade-Offs:**

While it provides a clearer link to the repeating meeting option, this introduces increasing visual complexity to the interface.

![](_page_48_Picture_82.jpeg)

Step 19, question 4: Group came to a consensus on this point. There is not enough feedback that the task has been completed successfully.

#### **Explanation:**

After the process of setting a repeating has been complete, the indication that this has been done is minimal. The text in the repeat box changes from "weekly" but this change is not entirely obvious.

Additionally there is an issue with the "Event Details" window being hidden behind the repeating meeting window.

#### **Severity or Benefit:**

3 – Lack of indication of success might be frustrating. Users need clear notice that they completed the task correctly.

#### **Possible solution:**

Put an icon indicating daily, weekly, or monthly repetition next to the "Repeat" status box. These icons should be the same as the icons used to switch between day, week, and month modes in calendar view mode. Additionally text should tell the user the details of the meeting rather than just the generic repeating meeting type.

#### **Trade-offs:**

This might increase visual complexity and make it more difficult to comprehend the details of a meeting.

![](_page_49_Picture_69.jpeg)

This change might obscure the task of scanning meetings. It might also cause the repeating icon to be less visually isolated and obvious.

# **Appendix D**

Consolidated Think Aloud UARs

![](_page_51_Picture_176.jpeg)

![](_page_52_Picture_138.jpeg)